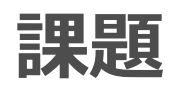

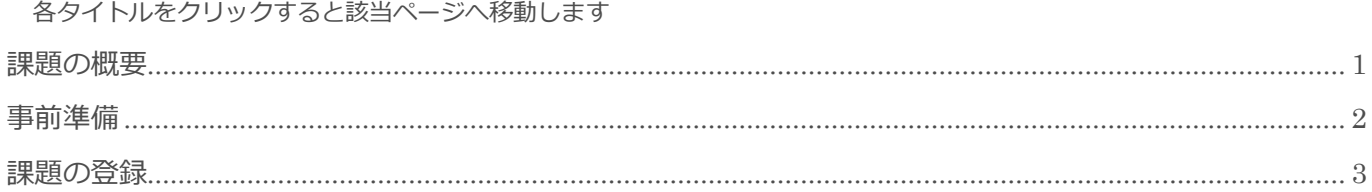

BizMagic V4.0 操作マニュアル 第1版 株式会社カイエンシステム開発

# <span id="page-1-0"></span>課題の概要

この節では [課題] についてご案内します。

### 課題とは

[課題]は TODO リストとしてご利用いただけます。

ホーム画面で[未完了の課題]を確認できるため、作業の抜け漏れ防止にお役立ちします。

[課題]には[期限]を設定することができ、期限を過ぎた課題は赤色で表示されます。 また、期限が設定されている「課題]は「予定表]で表示することもできます。

「業務依頼」の内容を [課題] として登録することが出来ます。 また[課題]の内容を[接点記録]として登録することも可能です。

[全社管理者]権限社員は全社員の[課題]を参照、登録することができます。

「支店管理者」権限社員は所属支店下の全社員、「部署管理者]権限社員は所属部署下の全社員の「課題]を 参照、登録することができます。

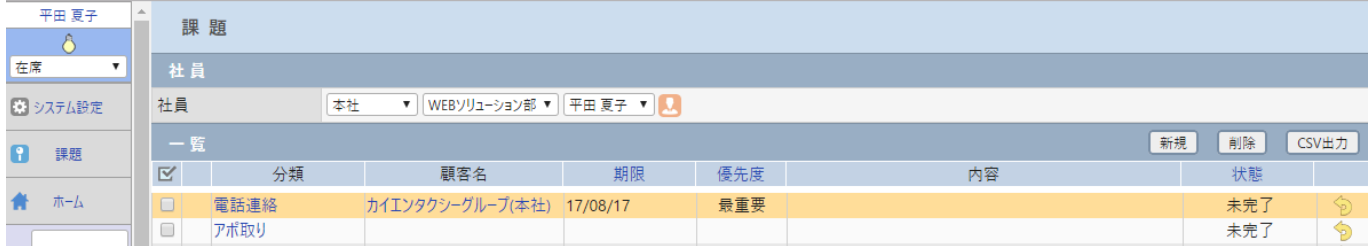

# <span id="page-2-0"></span>事前準備

課題を利用するにあたり[システム設定]画面の以下項目を設定します。

### 分類

**Contract Contract** 

左メニュー [システム設定] - [課題] - [課題分類]

[課題-登録]画面で選択する項目の内容を設定します。

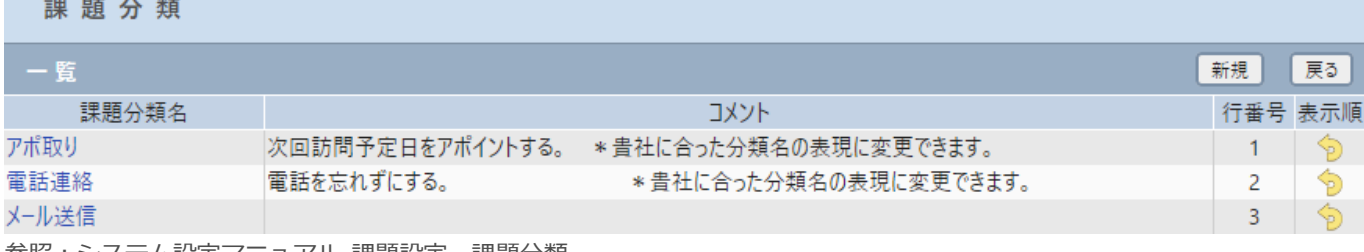

参照:システム設定マニュアル-課題設定-課題分類

<span id="page-3-0"></span>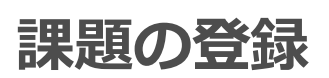

#### 1. 左メニュー [課題] をクリックして、[新規] をクリックします。

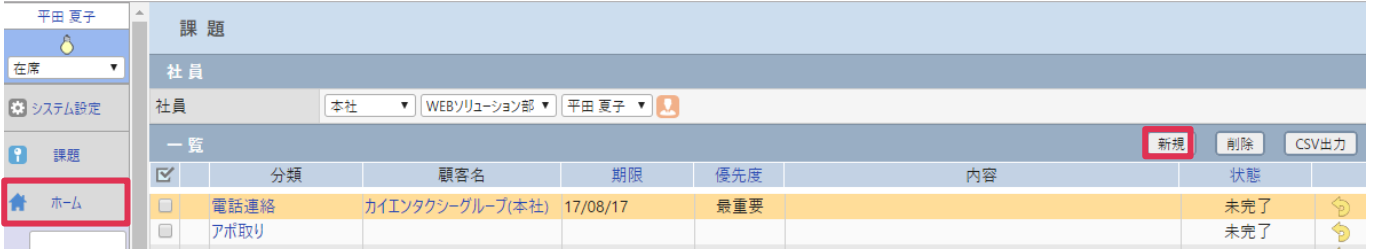

#### ■ POINT

 $=$   $\frac{1}{2}$ 

[課題]は[予定][接点記録]画面や、受信した[業務依頼]からも登録出来ます。

2. [課題-登録]画面が表示されます。各項目選択、入力して[登録] をクリックします。

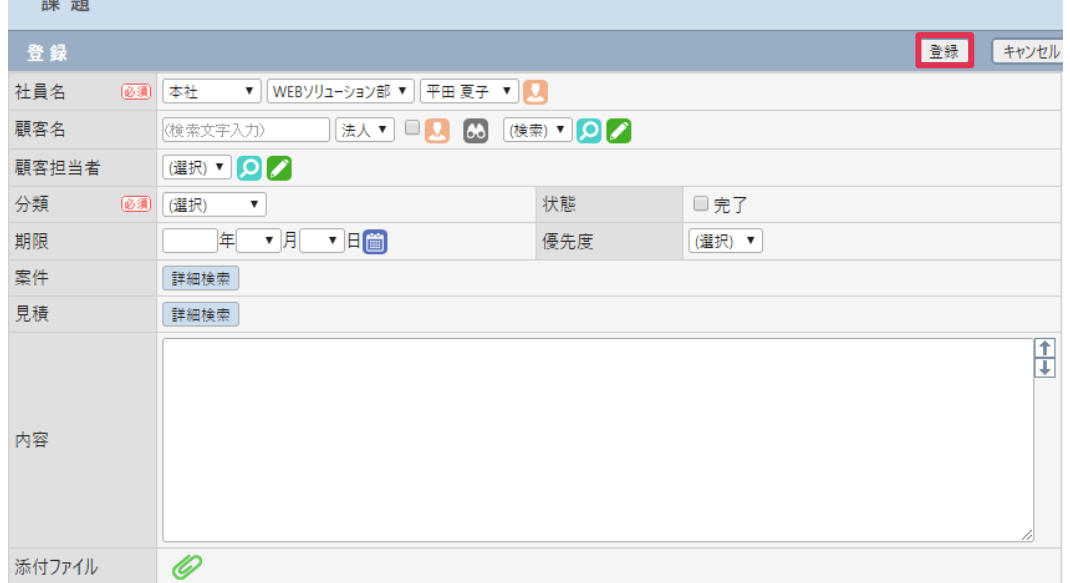

#### 各項目の詳細は下記の通りです。

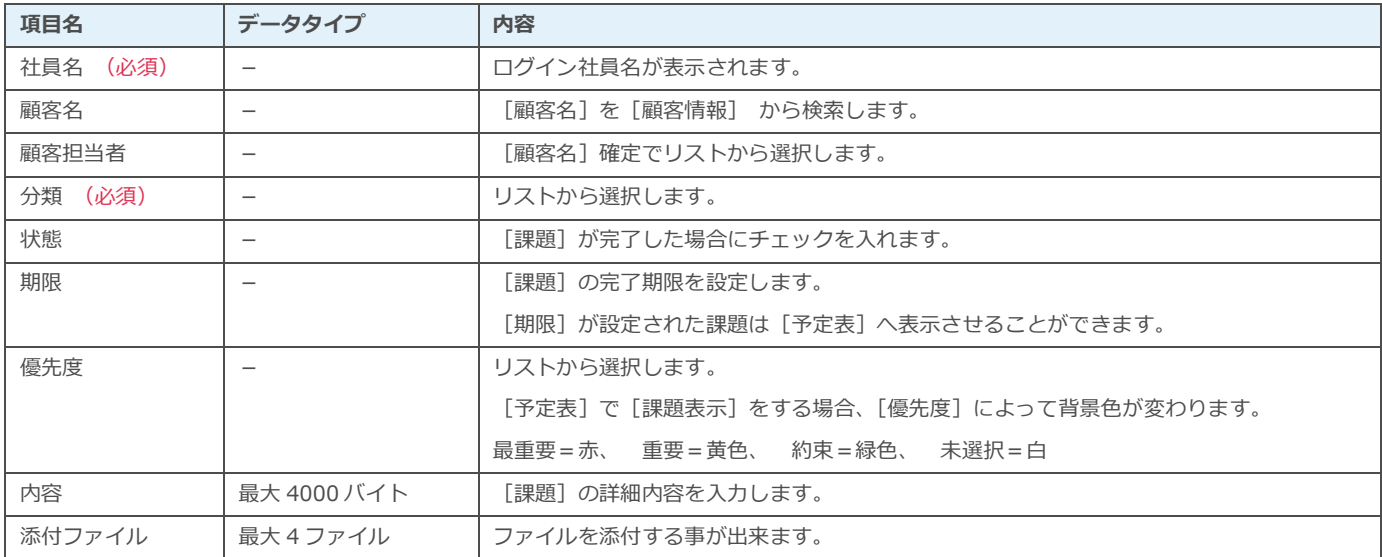

### 他社員の課題を表示・登録

[社員]を選択すると、選択社員の[課題]が表示されます。[新規] をクリックすると、課題の登録画面 に遷移します

(部署管理者権限以下の社員は自身の課題のみ表示されます)

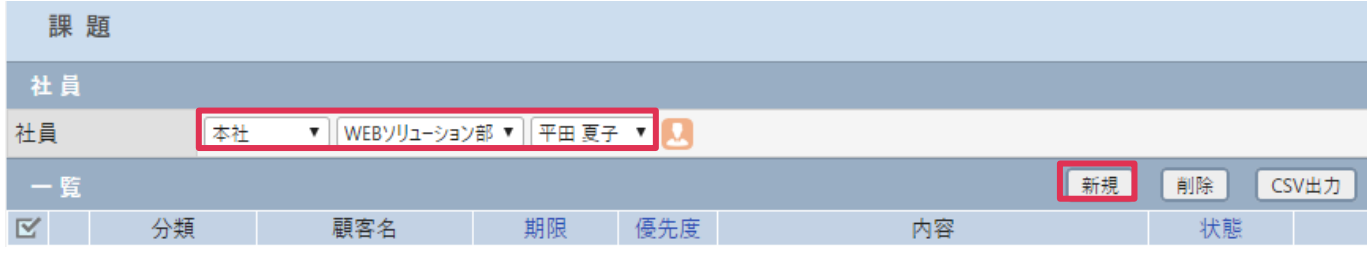

### 課題を削除する

[削除] をクリックすると、チェックボックスにチェックを入れた課題を削除出来ます。

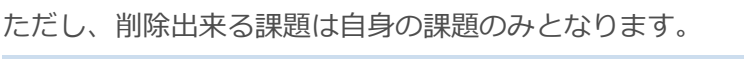

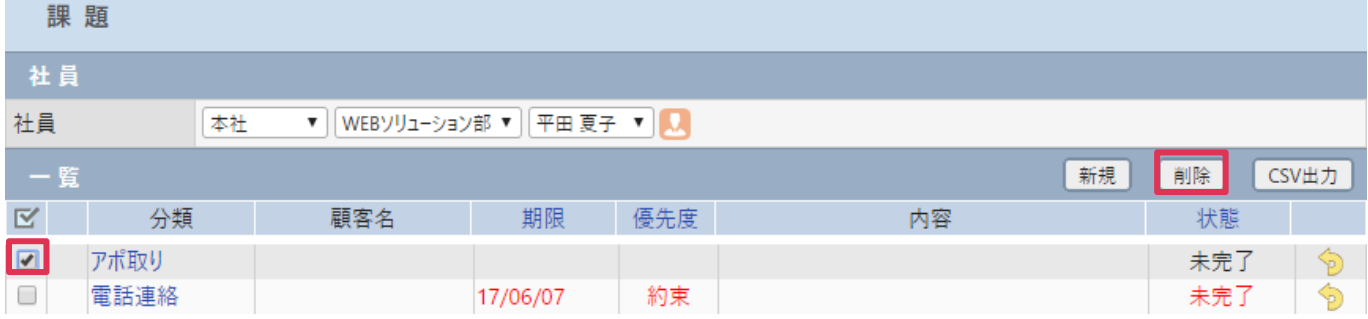

### 課題の CSV 出力

「CSV 出力】 をクリックすると、本人、または指定した社員の「課題】を CSV 出力できます。

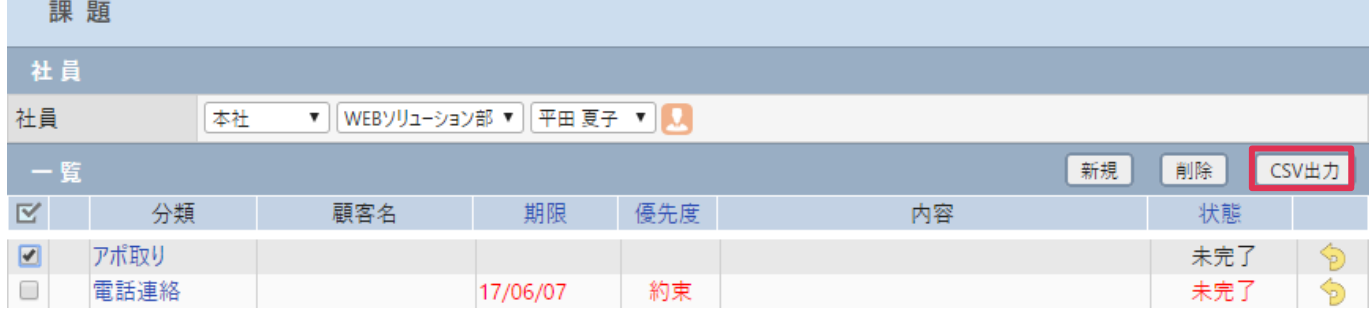

## 課題の表示色について

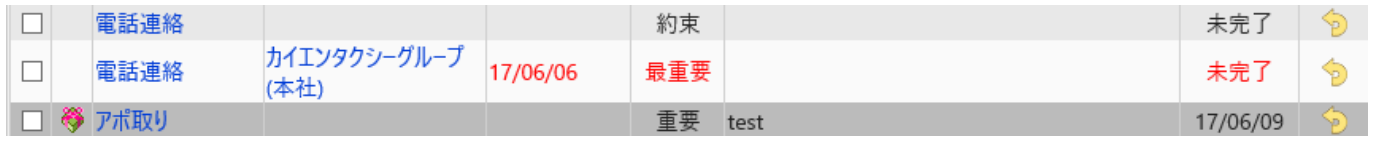

完了した[課題]は灰色で表示されます。

未完了の[課題]は黒文字で表示されます。

期限が過ぎて未完了の[課題]は赤文字で表示されます。